BIOS[参数调优](https://zhiliao.h3c.com/questions/catesDis/344) [BIOS](https://zhiliao.h3c.com/questions/catesDis/331) **[李树兵](https://zhiliao.h3c.com/User/other/1406)** 2017-05-23 发表

H3C UIS R690服务器在更新了新版的BIOS之后会出现风扇运行声音大的问题。

略。

通过收集服务器的AHS日志来看没有看到任何报错,风扇的信息也是正常的,温度也是正常的。通过A HS日志看BIOS的版本是2016年8月18号的,此版本的BIOS为1.96,这个版本有已知问题,升级此版 本的BIOS之后服务器会出现风扇声音大的情况。

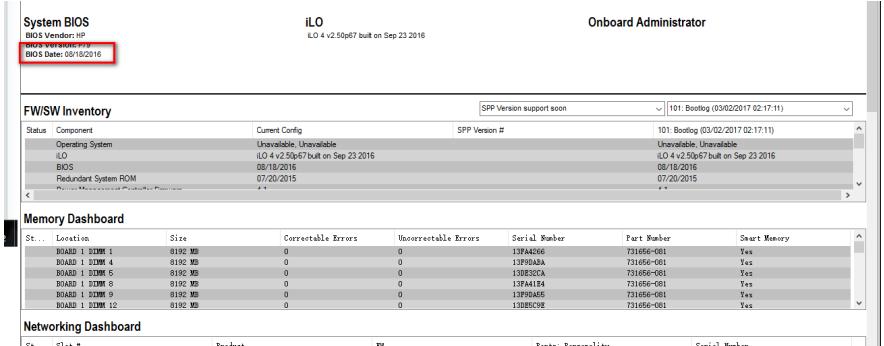

目前解决此问题的方法有两种,一种是进入BIOS的设置将Thermal Configuration设置为"Increased Co oling,",另一种是将BIOS进行降级 (BIOS版本见附件), 降级到它的前一个版本, 1.94版本即可。

第一种:BIOS设置的方法。

第一步:开机之后按F9进入BIOS的设置,选择系统设置

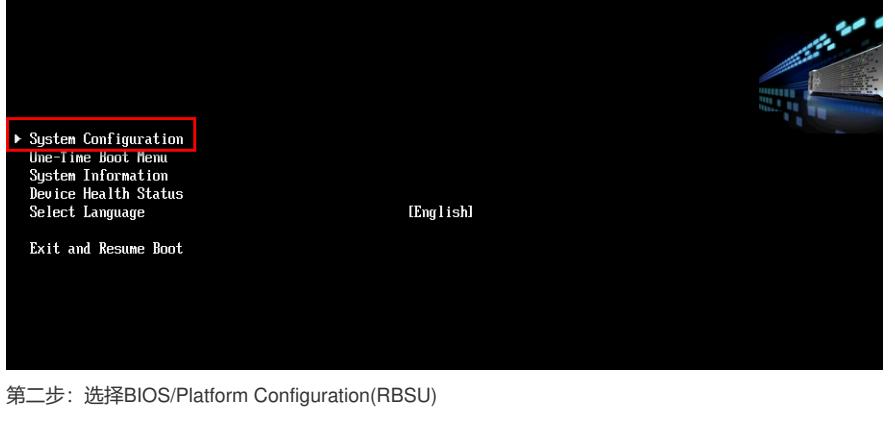

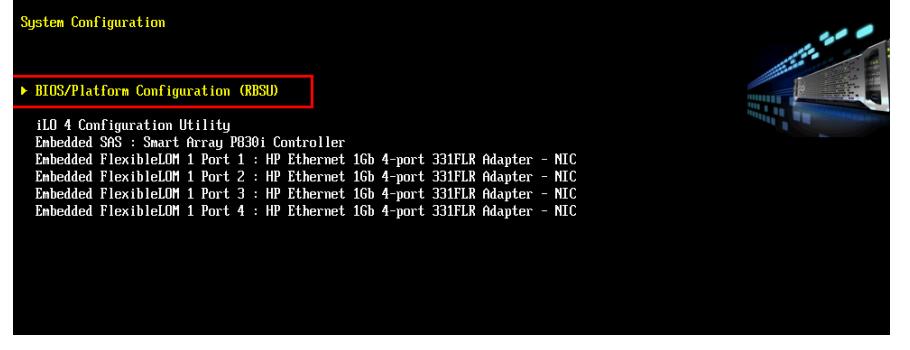

第三步: 选择Advanced Options

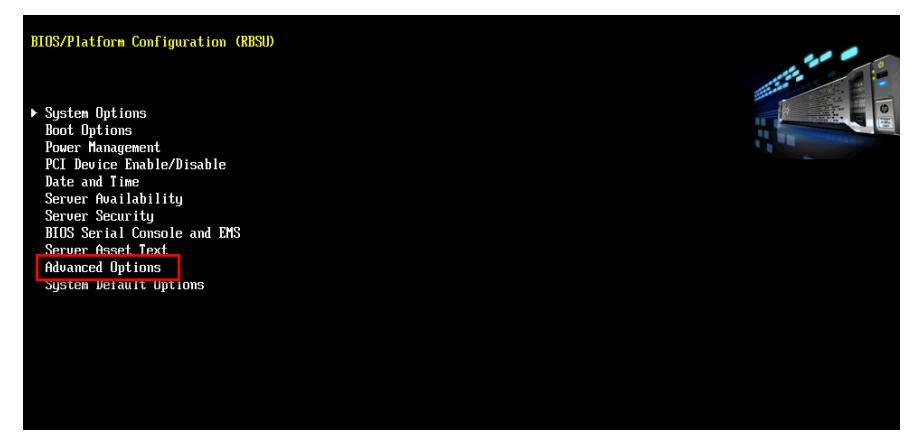

第四步:选择Fan and Thermal Options

第五步: 选择Thermal Configuration, 在里面选择Increased Cooling

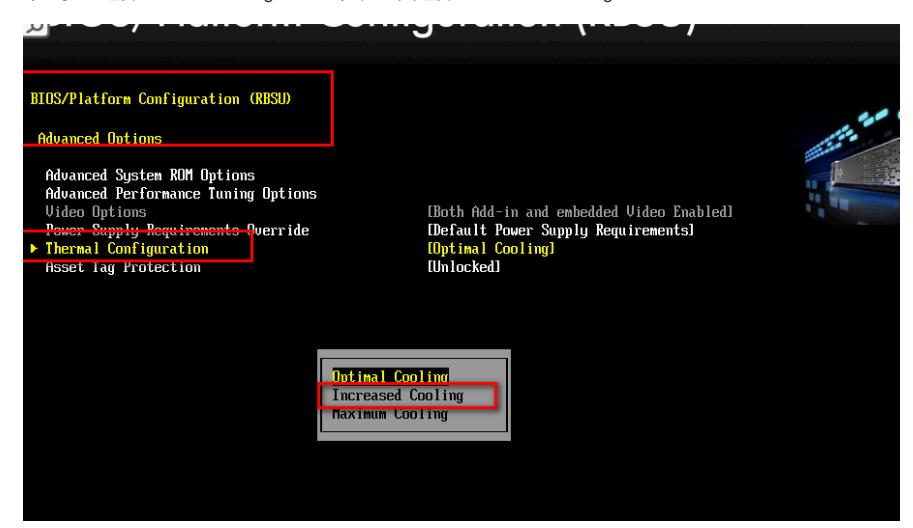

第六步:保存BIOS的配置,然后重新启动服务器。

第二种: 将BIOS的版本进行降级, 根据服务器所安装操作系统的不同, 也是有两种方法。

如果是Windows Server的操作系统,可以直接将文件解压,然后直接运行exe程序,安装运行完之后 服务器重启生效。

如果是服务器所安装的是Linux系统,可以在本地电脑上先解压此exe程序,右键选择此文件,选择"解

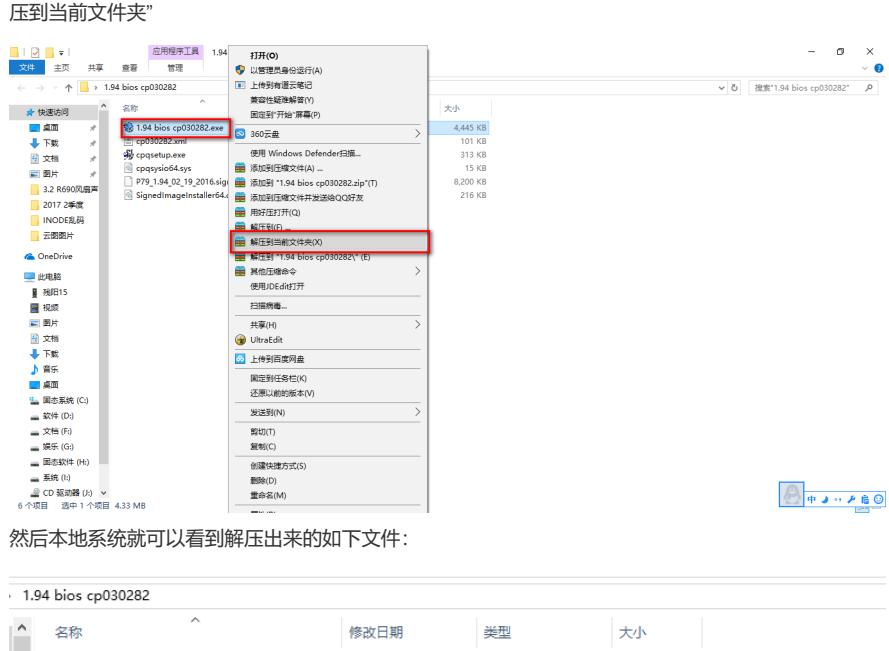

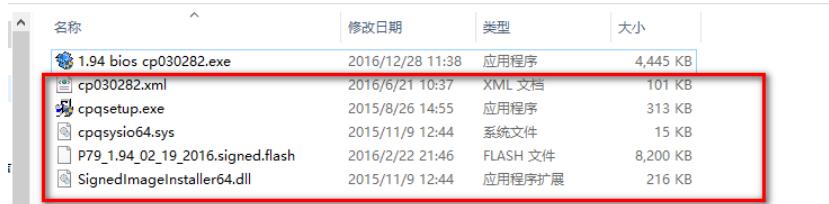

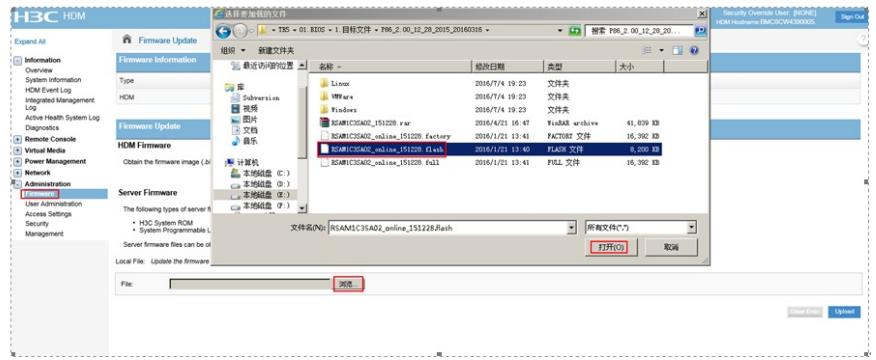

选择对应的升级文件,点击"Upload"

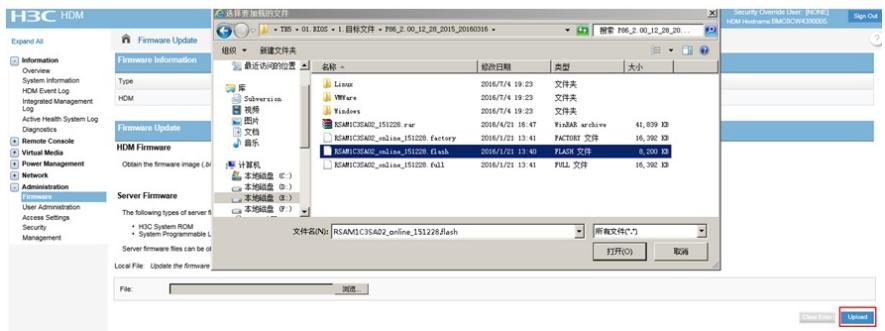

跳出窗口,点击"确定"即可。

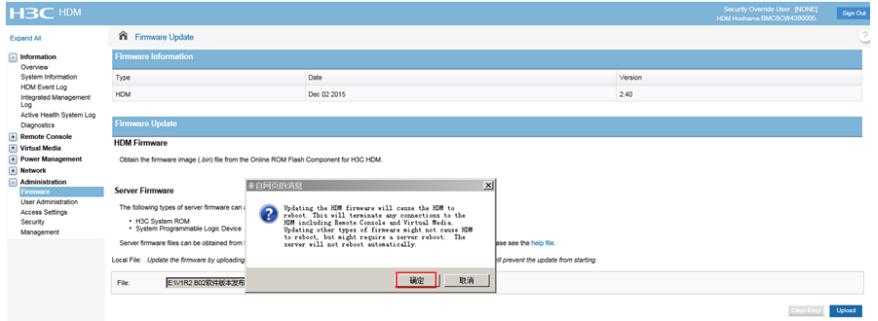

## 然后重启服务器生效。

注意:

建议采用第一种方法解决,此方法不会改变版本信息,如果采用第二种方法,则服务器开机BIOS显示 就有可能从H3C变为HP,如出现这种情况,需拨打400电话联系华三工程师获取修改服务器开机显示 品牌的方法。